# **Assimilate View Options**

## **v6.2**

For macOS 11+/Music v1.1+ Find more free AppleScripts and info on writing your own at dougscripts.com.

This script re-creates each selected playlist so its **Songs View column settings** (visible columns) are the same as the main "Songs" library. Works with user-created regular playlists only.

For macOS 11 and later only.

This script is Donationware. If you use it and like it please consider making a donation to support my AppleScripting efforts. Click here for more info.

## **Installation:**

This script, "Assimilate View Options", is an **AppleScript applet** and can be run by double-clicking its icon in the Finder. Thus, it can be installed anywhere you find it convenient to access. However, it is probably best accessed from the Script menu of the Music app, from where it can be launched by clicking its name.

To make an AppleScript available in your **Music app's** Script menu, install it in the Music "Scripts" folder. This is located at [user name] / Library / Music / Scripts /. **Music app** will look for AppleScripts in this folder.

The user Library directory may be hidden by default. To make it visible, hold down the Option key on your keyboard and select **Go > Library** from the Finder.

If the [user name] / Library / folder does not contain the "Music" folder or "Scripts" folder, then create them and put the script in the "Scripts" folder. AppleScripts will then

appear in the Music app's Script menu, and can be activated by selecting by name and clicking.

Be sure to also save this Read Me document in a safe and convenient place.

See the online Download FAQ for more info and video on downloading and installing AppleScripts.

## **Important Caveats:**

- 1 If a playlist contains one or more "dead tracks"—track entries for which the Music app is unable to locate the associated audio file, displayed with a circled ! mark—then the copy process will fail. Resolve or remove any dead tracks beforehand.
- 2 If the only playlist selected in Assimilate View Option's list happens to be the currently selected playlist in the Music app the latter may not be processed correctly. You can try the process on this playlist again as long as it is not selected in the Music app. Not sure why this occurs.

## **How to use:**

**Beforehand, be sure** to hide or show and arrange the columns of the "Songs" library to your liking (**Command-J** to Show View Options). Playlists re-created with the script will use this same column arrangement when "View > as Songs" is the playlist view selected.

Launch the script. It will take a few moments to index your playlists. They will then be listed in the script's main window. Only user-created "plain" playlists can be processed.

- The script does not monitor the Music app for changes to the playlists. If playlists are added or removed while the script is running, the list of playlists can be updated using the script's *File > Refresh* command.
- The script will initially display all **Folder Playlists** expanded with their contents displayed. The initial display can be toggled to collapsed in the Preferences Panel, which is accessible from the Application menu or by pressing Command-, (comma).
- Double-click on the name of a playlist to reveal it in the Music app.

- The **Filter Field** at the top of the window can be used to show only the playlists containing the entered text.
- Downloaded/Added Apple Music Playlists are inaccessible.

Select one or more playlists in the list:

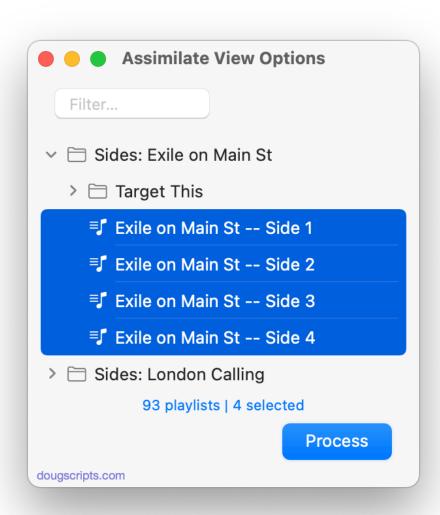

Then click on the "Process" button. Each playlist will be re-created—that is, a new playlist will be copied from the original and the original will be deleted—with the same Songs View visible columns arrangement as the "Songs" library.

Dismiss the script by pressing **Command-Q**, or selecting "Quit" from the Application menu.

I STRONGLY recommend only operating on a few playlists at a time. **STRONGLY**. I did not test altering *every* playlist in one session so I do not know how the Music app may react under those circumstances.

# **Helpful Links:**

#### Information and download link for this script is located at:

https://dougscripts.com/itunes/scripts/ss.php?sp=mxassimilateviewoptions

### If you have any trouble with this script, please email me.

My name is Doug Adams support@dougscripts.com

Click on the underlined URL text:

- Doug's AppleScripts dougscripts.com
- Assign Shortcut Keys to AppleScripts
- Doug's RSS Feed **Recent site news**, **script additions and updates** (add link to your news reader)
- 30 Most Recent RSS Feed **Most recent new and updated scripts** (add link to your news reader)

#### **Recent Version History:**

v6.2 February 3, 2023

- Maintenance and minor performance fixes
- Accommodations for macOS 13 Ventura

v6.1 August 31, 2021

- Additional accommodation for macOS 12 Monterey

v6.0 July 9, 2021

- Initial accommodation for macOS 12 Monterey
- UI, performance and security enhancements

v5.3 February 24, 2021

- Corrects an issue with Notifications

v5.2 November 5, 2020

- Accommodations for macOS 11 Big Sur
- Performance, UI and security enhancements

v5.1 May 15, 2020

- UI tweaks and performance enhancements

v5.0 April 22, 2020

- initial release

This doc last updated February 3, 2023

This software is released "as-is". By using it or modifying it you agree that its author cannot be held responsible or liable for any tragedies resulting thereof.

AppleScript, iTunes, Music, Apple TV, iPhone, iPad and iPod are registered trademarks of Apple Inc.